# **Varetelling**

I Kassesystemet Protouch finnes det flere måter å ta Varetelling:

- Varetelling versjon 1 (enkel versjon for oppdatere lagerbeholdning, uten rapporter)
- **Varetelling versjon 2**

### **Dette får du med versjon 2**

- Skrive ut tellelister, telle og skrive inn, legge inn i backoffice, ferdigstille
- Telle direkte i BO, ferdigstille og sette de produktene du ikke har i listen til null
- Varetellingscanner, importere, ferdigstille

NB! - Ta kontakt med **support@ Amendo.no** så legger vi opp versjon 2 ( uten kostnader ).

# **Instruks på ProTouch Varetelling versjon 2**

For å starte en varetelling så går du inn på **bo.tellix.no** > **Lagerstyring** > **Varetelling**: Velg **"Ny telling"** for å generere en ny telleliste. Husk å velge riktig avdeling.

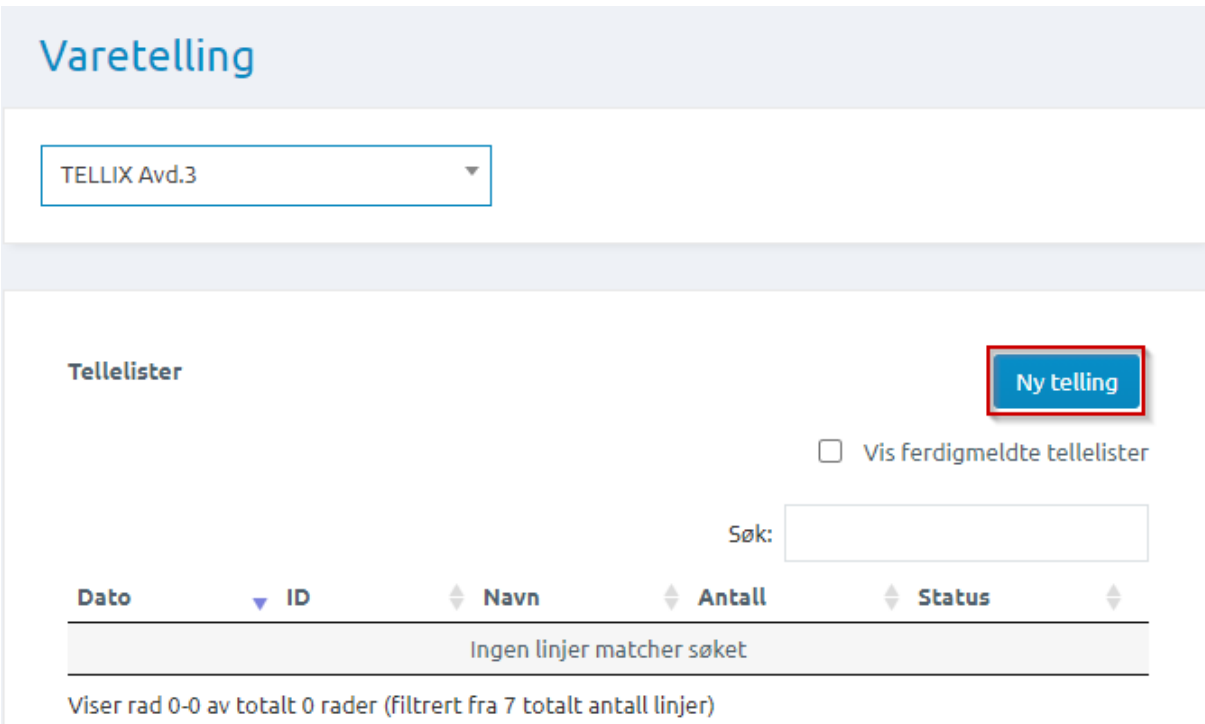

Gi et gjenkjennbart navn til tellelisten, feks: "Varetelling januar 060102020", dette er for at det skal være lettere å finne tilbake til denne spesifikke tellelisten.

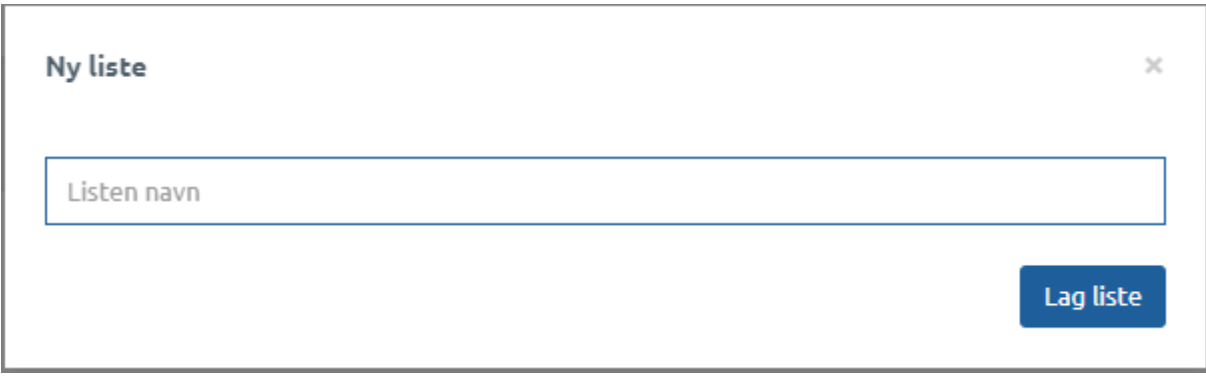

Klikk på den nyopprettede tellelisten for å gå inn og starte selve varetellingen:

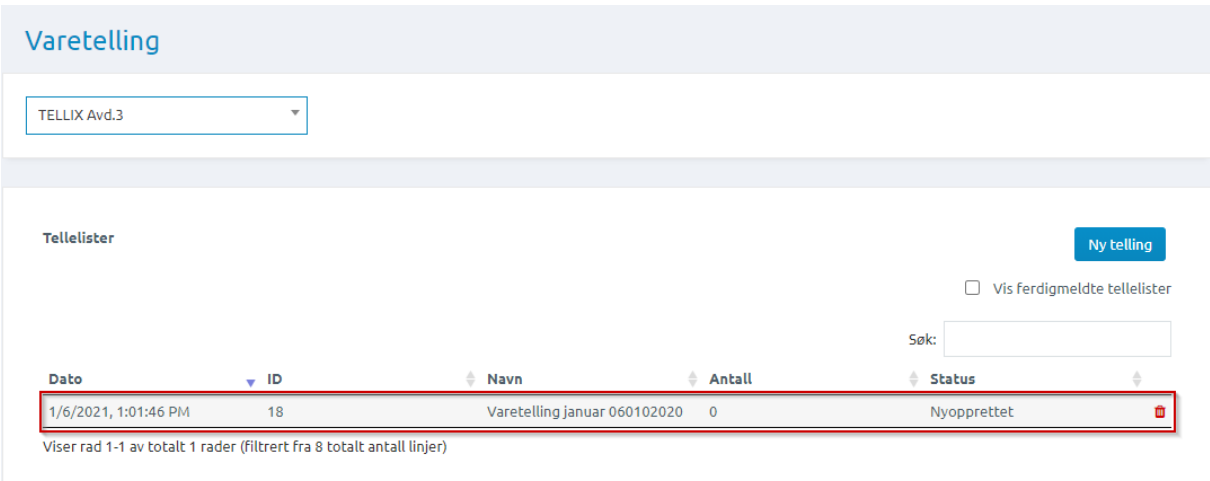

Du er nå inne på tellelisten, herifra så kan du velge om du vil søke etter produkter direkte i "Produktsøk", finne produkter manuelt ved å velge **"Velg produkter",** eller importere en telling fra en varetellingsscanner via **"Importer telling".**

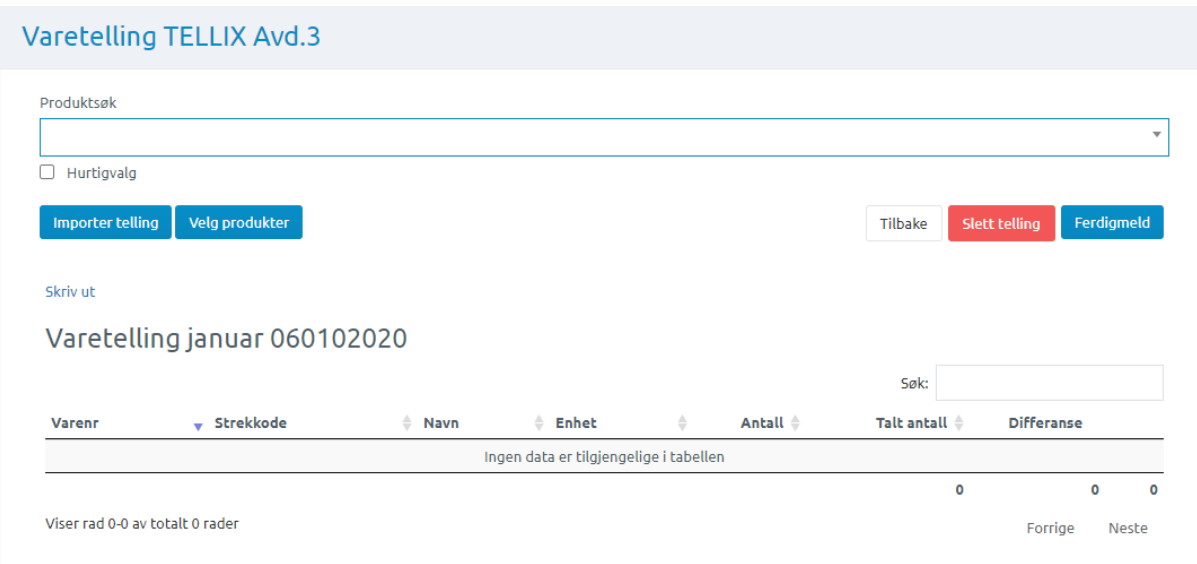

Etter du har valgt ut diverse produkter på ønsket metode så skriver du inn det talte antallet

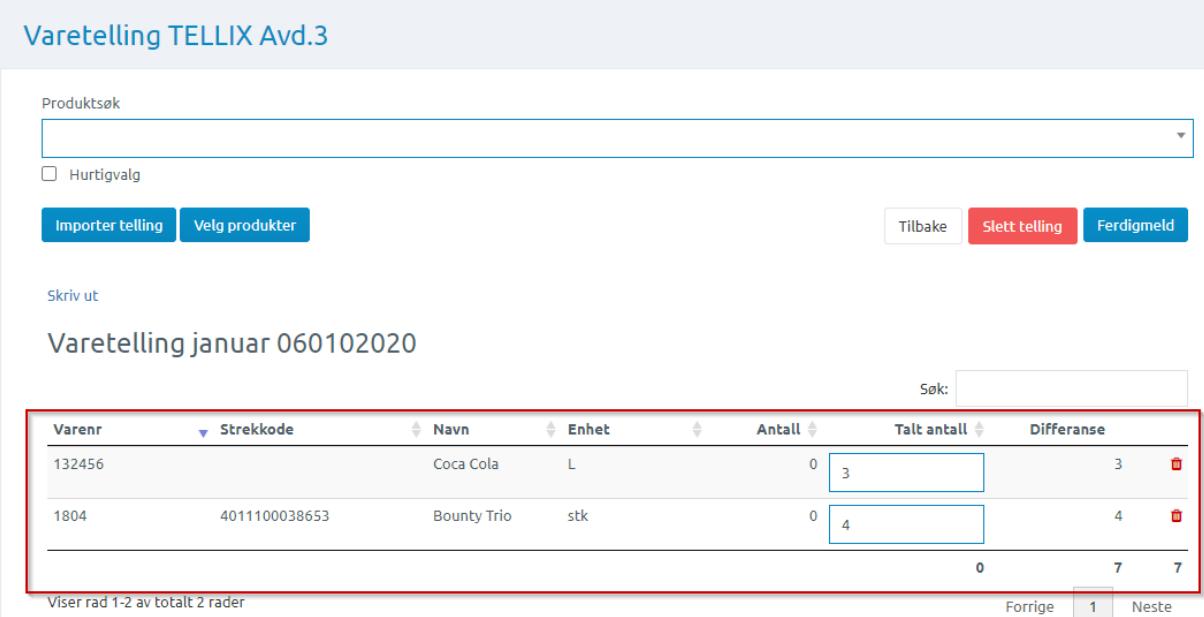

Tellelisten lagres fortløpende, det vi si at hvis du går ut av dette vinduet eller ønsker å fortsette en annen dag så er det bare å gå ut av tellelisten.

For å ferdigstille denne tellingen så velger du **"Ferdigmeld",** du får dermed opp et nytt vindu med følgende spørsmål:

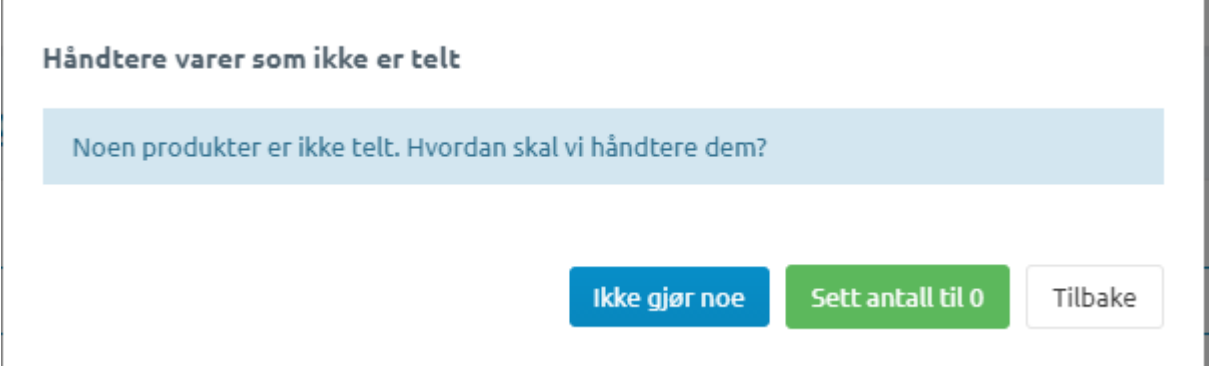

Du kan nå velge hva du ønsker å gjøre med produkter som ikke er telt.

Hvis du velger **"Ikke gør noe"** så skjer det ingenting med de produktene du ikke har telt. Velger du **"Sett antall til 0"** så kommer alle produkter som ikke er en del av denne tellelisten til å få en lagerverdi på 0.

Du får opp et nytt vindu når du velger enten "Ikke gjør noe" eller "Sett antall til 0":

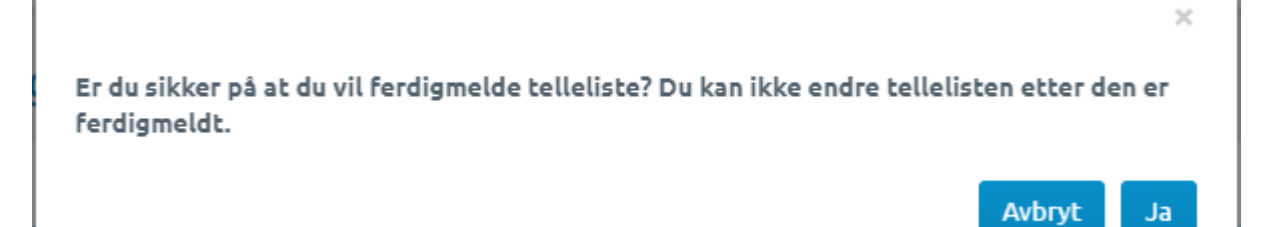

Etter du har valgt "Ja" så kommer du tilbake til varetellingsoversikten, her kan du finne varetellingen du akkurat gjennomførte ved å markere "Vis ferdigmeldte tellelister", klikk på enten Excel eller PDF ikonet for å laste ned den ferdigmeldte tellelisten i en av formatene:

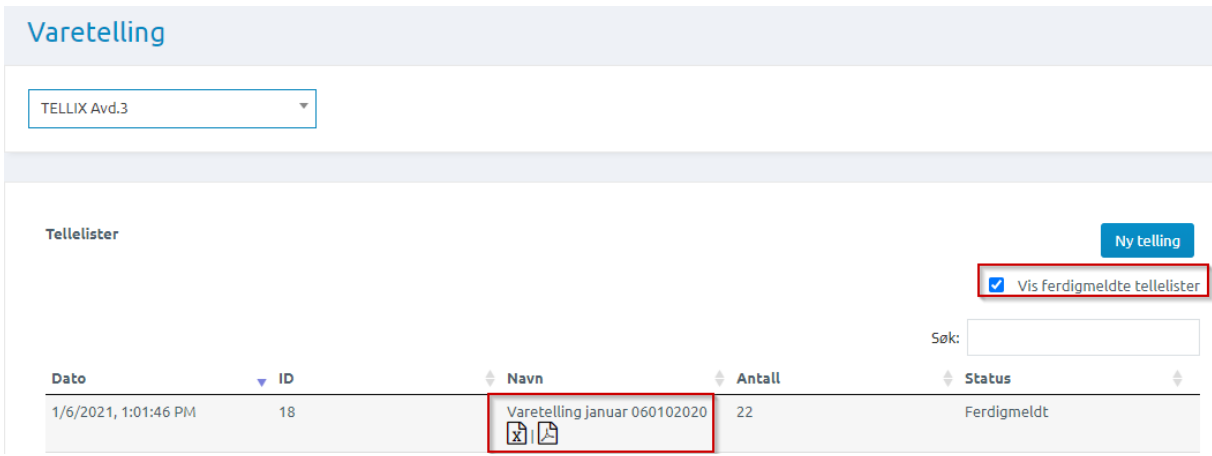

#### Hvordan det ser ut i PDF:

#### **TELLIX AS**

TELLIX Avd.3, 1, NO 979 684 002 MVA, Lars Ivan Blomberg, 06.01.2021 14:17<br>Varetelling pr. 06.01.2021 14:17

#### Kinekvarer

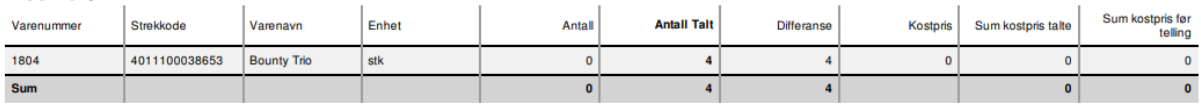

Telleliste nr # 18

tellix

#### **Blandevann**

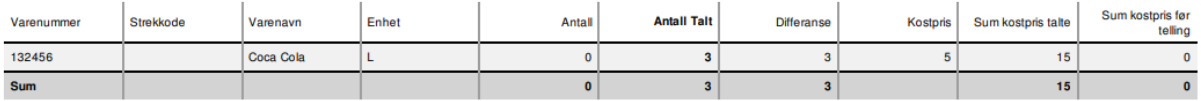

## Hvordan det ser ut i Excel:

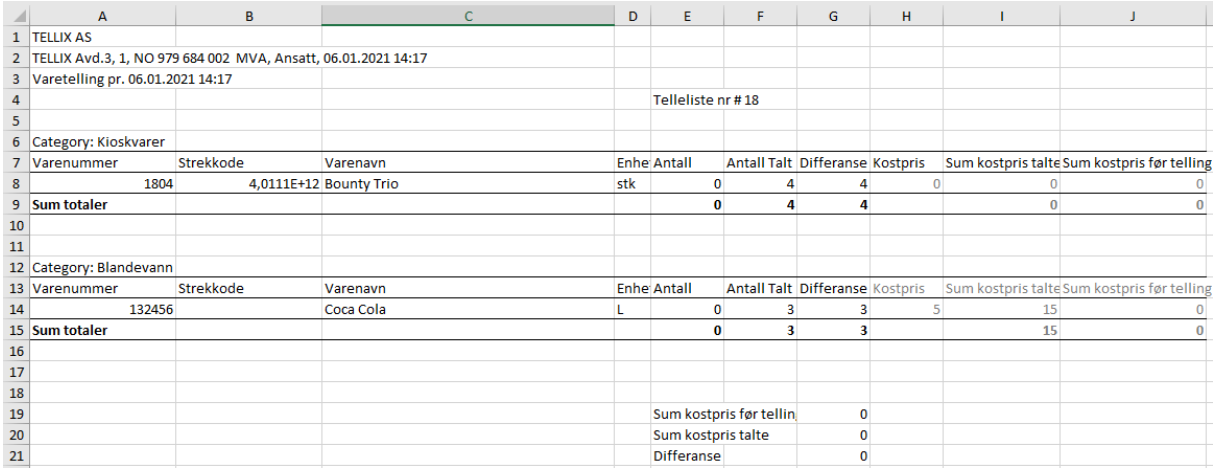

Skulle det være at du lurer på så er det bare å ta kontakt med support via mail support@amendo.no eller ring 21538000 > tast 2 for teknisk support.